# Creating Sales Invoices

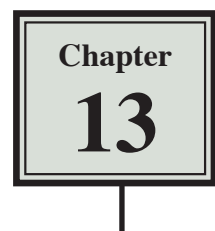

Spreadsheets have many business applications and this chapter will look at one of their most important uses. Many businesses create their own invoices (sales documents) and Microsoft Excel provides a medium for creating professional invoices, even linking them to a stock inventory.

# **Entering the Labels of the Invoice**

- 1 Start a NEW workbook and set the following initial formats:
	- Widen COLUMN C to 26 characters.
	- Widen COLUMNS D and E to 14 characters.

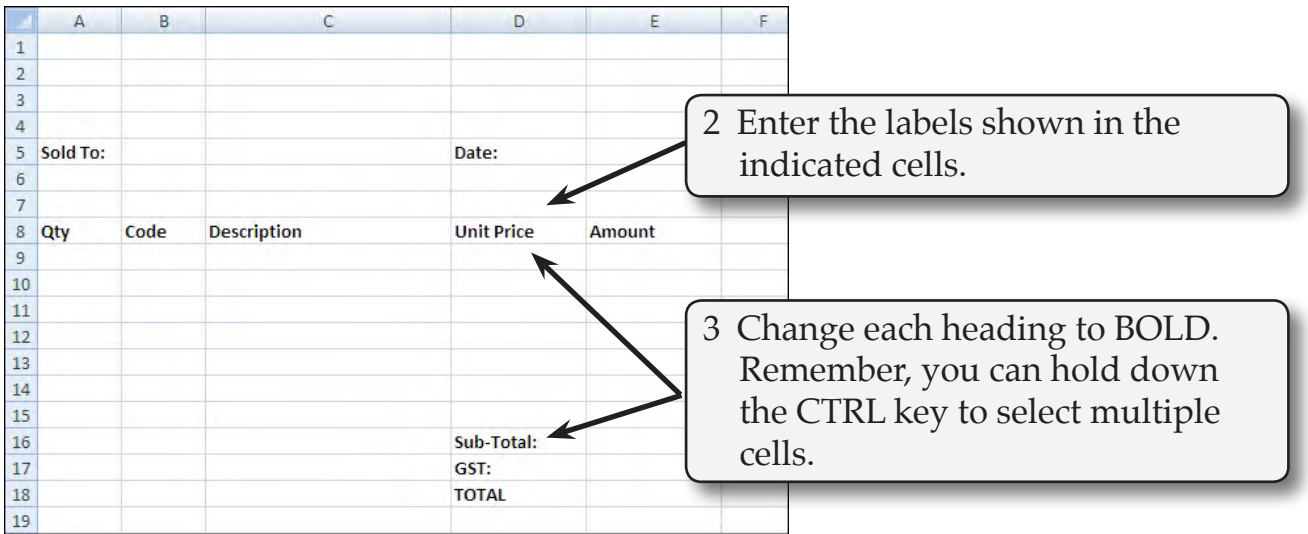

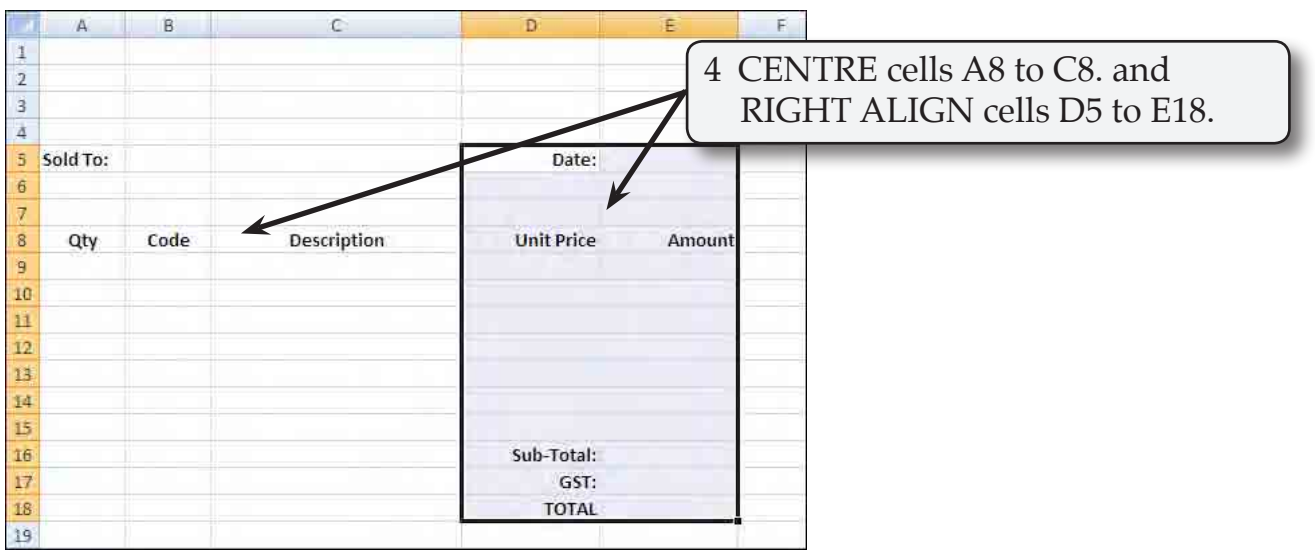

# **Adding Borders**

Borders need to be placed around relevant sections of the invoice.

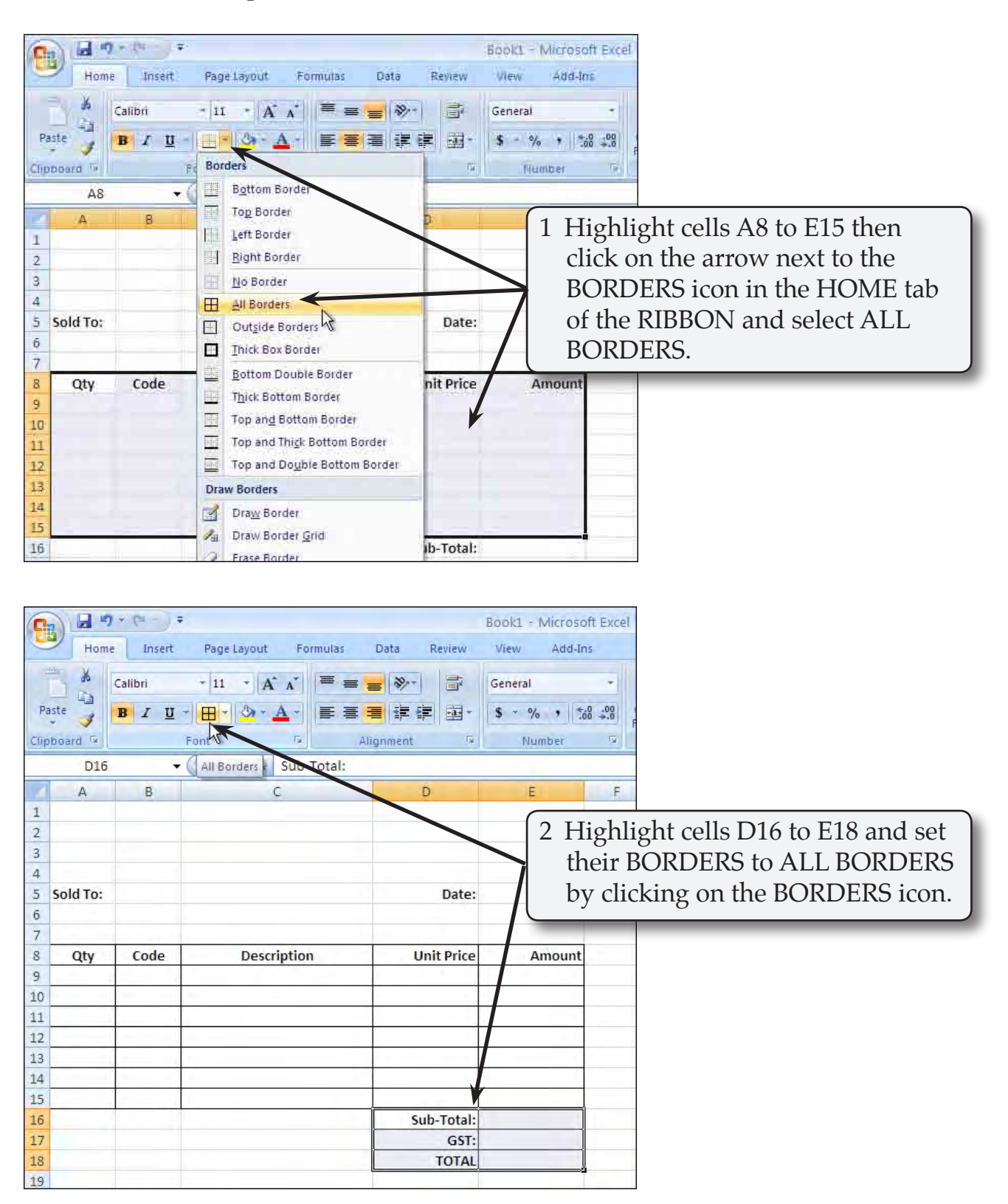

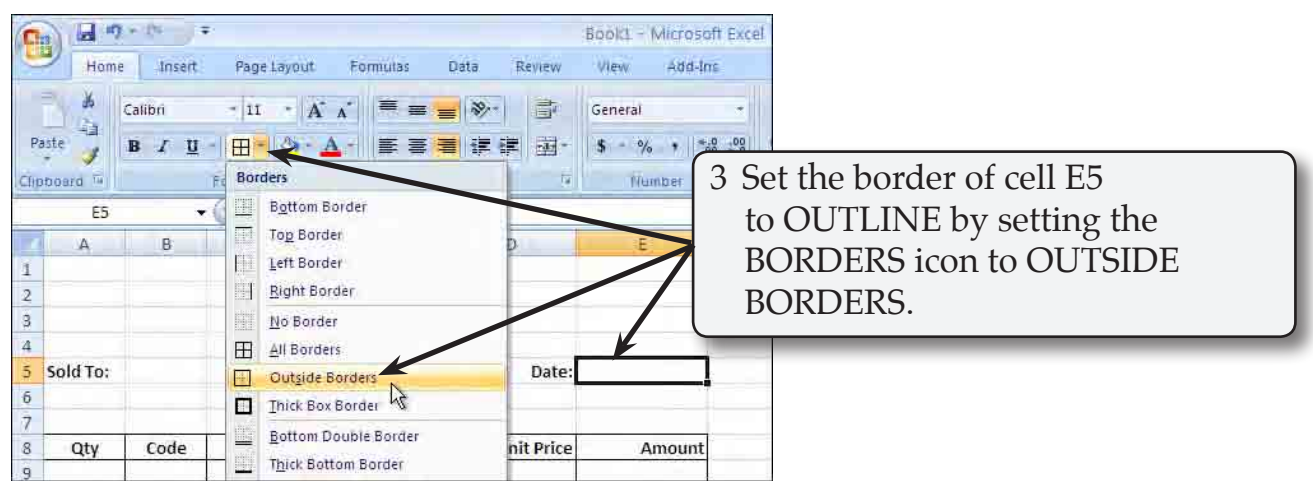

# **Shading the Table Headings**

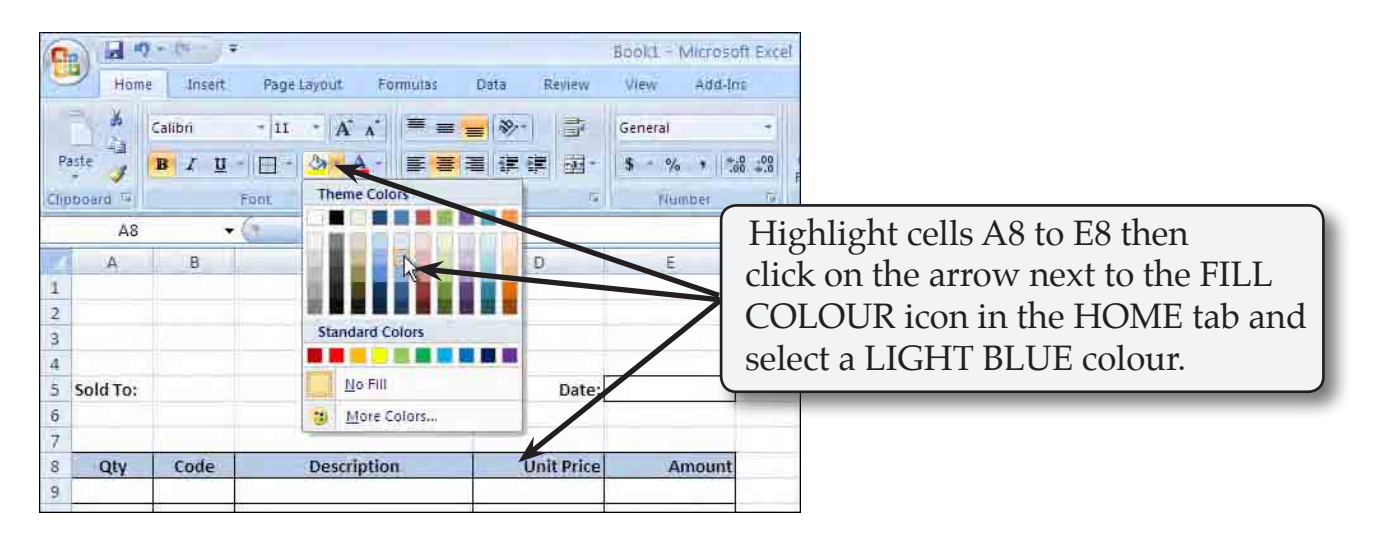

#### **Creating the Company Title**

The company's name needs to stand out from the rest of the invoice, although it should not be too overbearing. We will use WordArt in this case. We can also include a graphic or create a company logo.

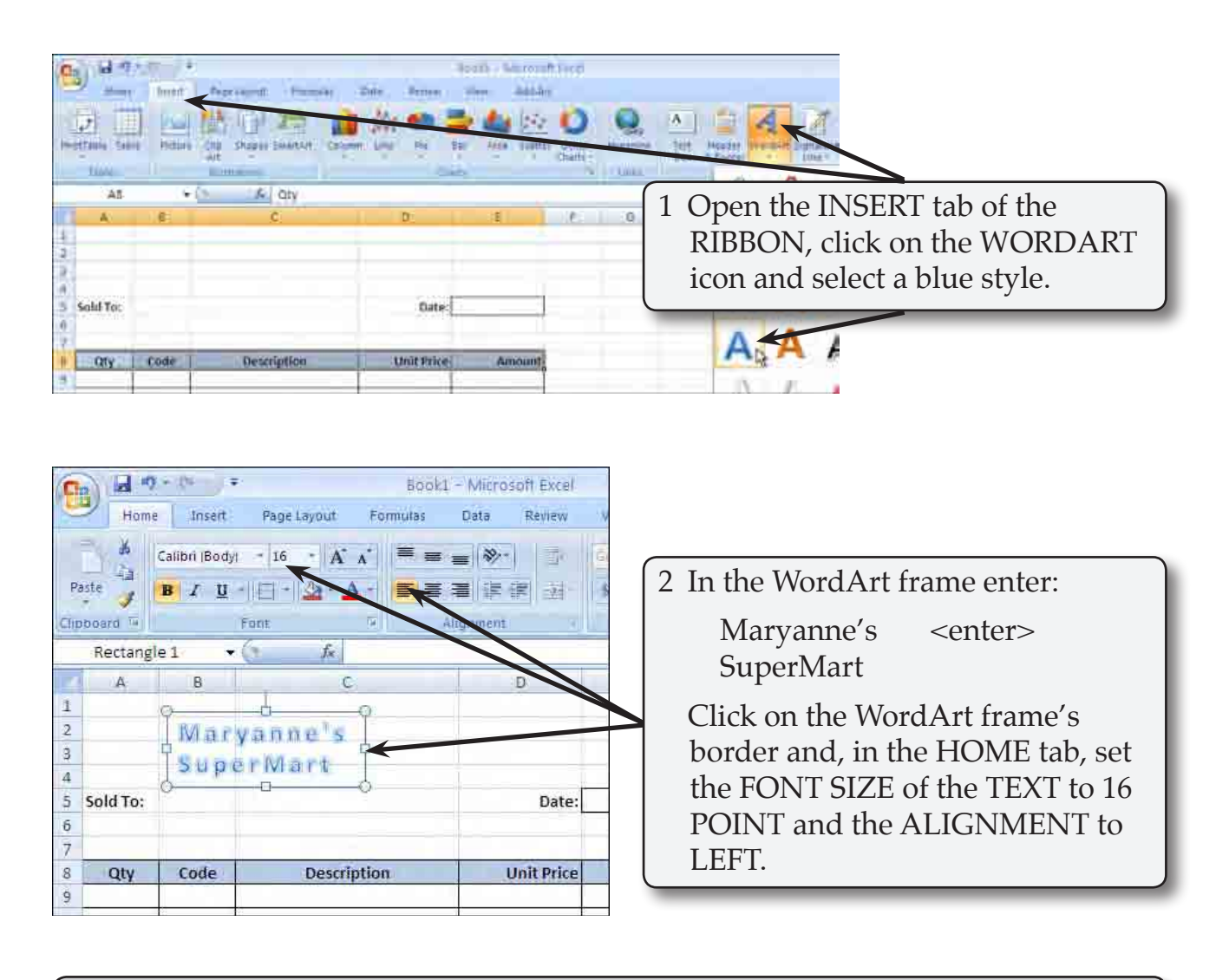

**NOTE: You can add some WordArt Effects and Styles to the text if you wish.**

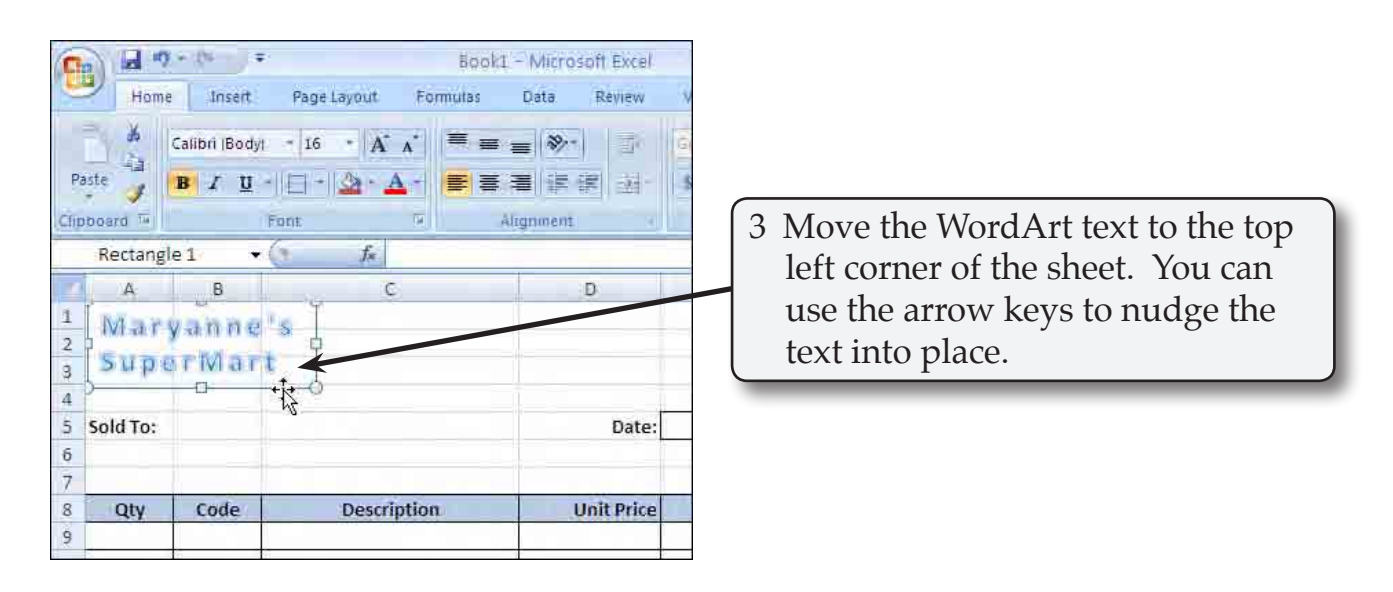

### **Entering the Calculations**

To complete the invoice we need to enter some formulas so that calculations can be conducted by the invoice.

#### **A Initial Settings**

- 1 Carry out the following formats:
	- Cells A9 to B15 to CENTRE.
	- Cells D9 to E18 to CURRENCY with 2 decimal places.

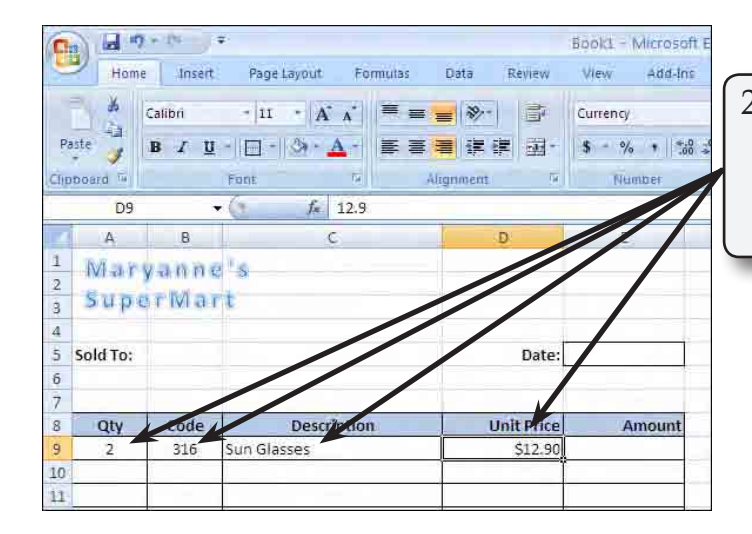

2 Before entering the formulas some test data will need to be entered. Enter the data in the indicated cells.

#### **B Calculating the Amount**

The AMOUNT is the UNIT PRICE times the QTY, but we don't want anything displayed until an item is entered. An IF formula can be used to achieve this.

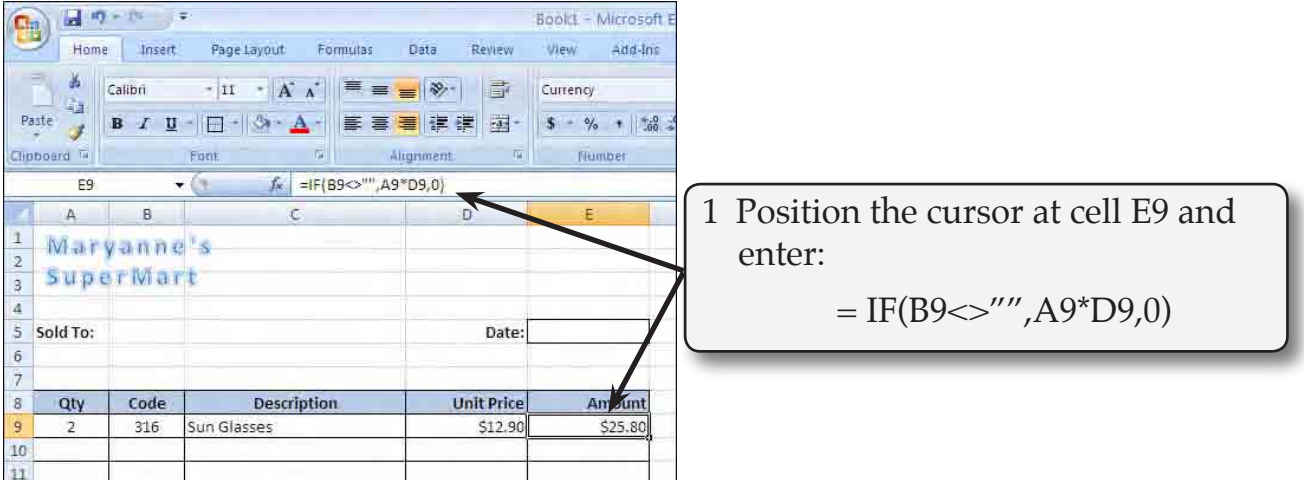